## **Modelo conceitual de Smart Devices**

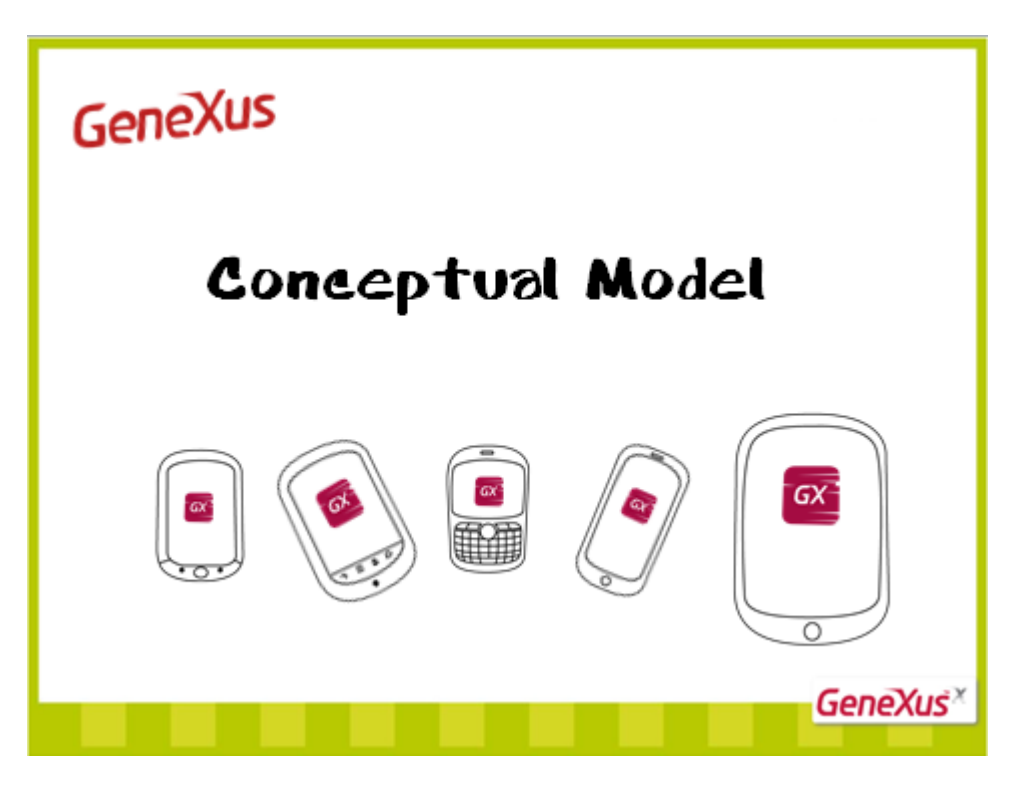

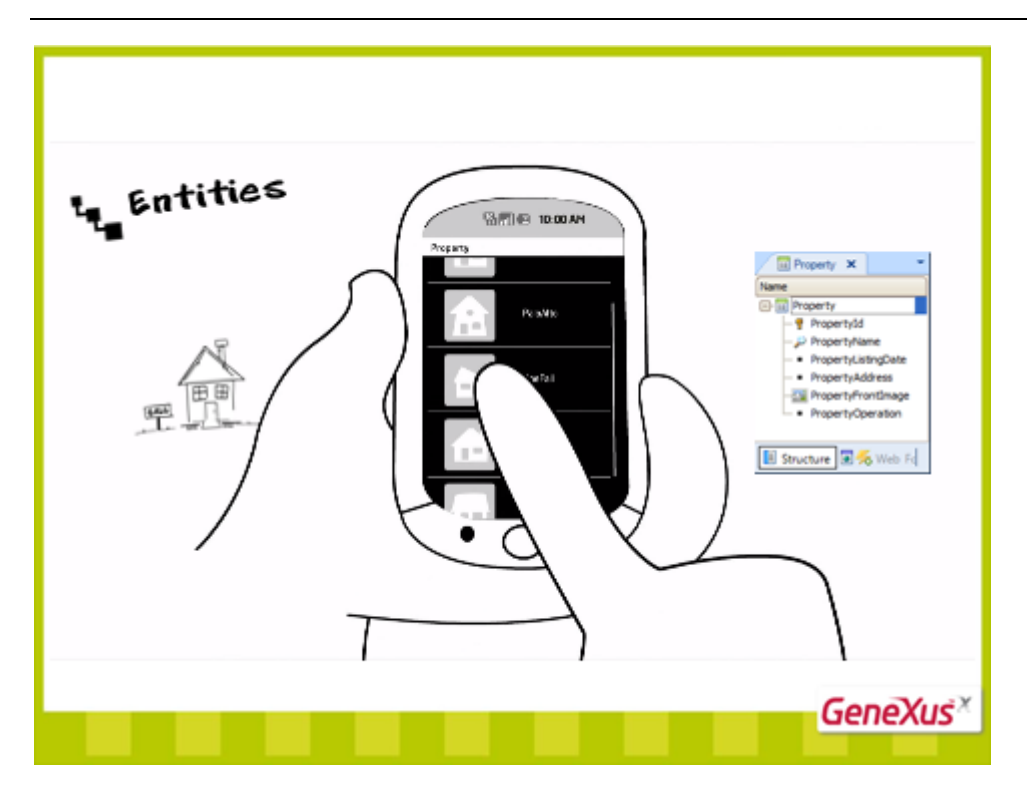

Os aplicativos para Smart Devices organizam e manipulam a informação estruturada com a realidade das **entidades** com as quais se trabalha. Por exemplo, a realidade poderia ser a de uma agência imobiliária.

Por trás disso, há uma **estrutura de interação** que podemos conceituar da seguinte forma:

Para cada entidade, por exemplo, "**propriedade imobiliária**", representada pela transação correspondente, pode-se:

Escolher de um menu e visualizar a lista de elementos que a constituem neste momento ("lista de propriedades imobiliárias" no nosso caso)

> • Ou ver a informação **detalhada** de um elemento em particular da lista (em nosso caso, a informação de uma propriedade) e realizar alguma **ação** sobre o elemento (como, por exemplo, atualizá-lo)

Não era principalmente isso o que implementávamos com o padrão Work With dos modelos GeneXus Web?

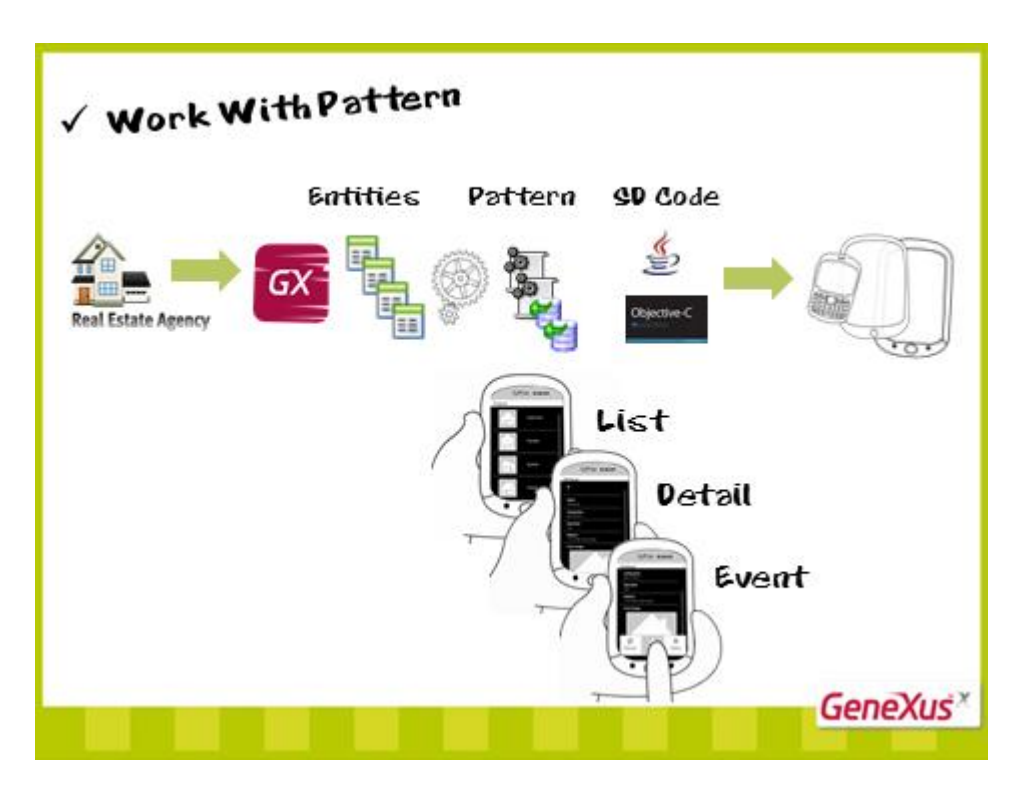

Podemos ver a realidade das **entidades** (por exemplo, a da agência imobiliária) como **recursos** que necessitamos manipular.

Terão importância neste modelo as **transações** como business components, os **data providers,** que devolvem dados estruturados, e os **procedimentos**

Desenvolver aplicativo para Smart Devices implicará principalmente trabalhar com o **padrão** Work With específico para este gerador, que a partir das entidades (transações) escolhidas construirá tudo o que for necessário para manipular a informação: ou seja, construirá a **lista**, o **detalhe** de um elemento e as ações diante de um evento disparado pelo usuário...

Nas **linguagens** específicas de cada plataforma.

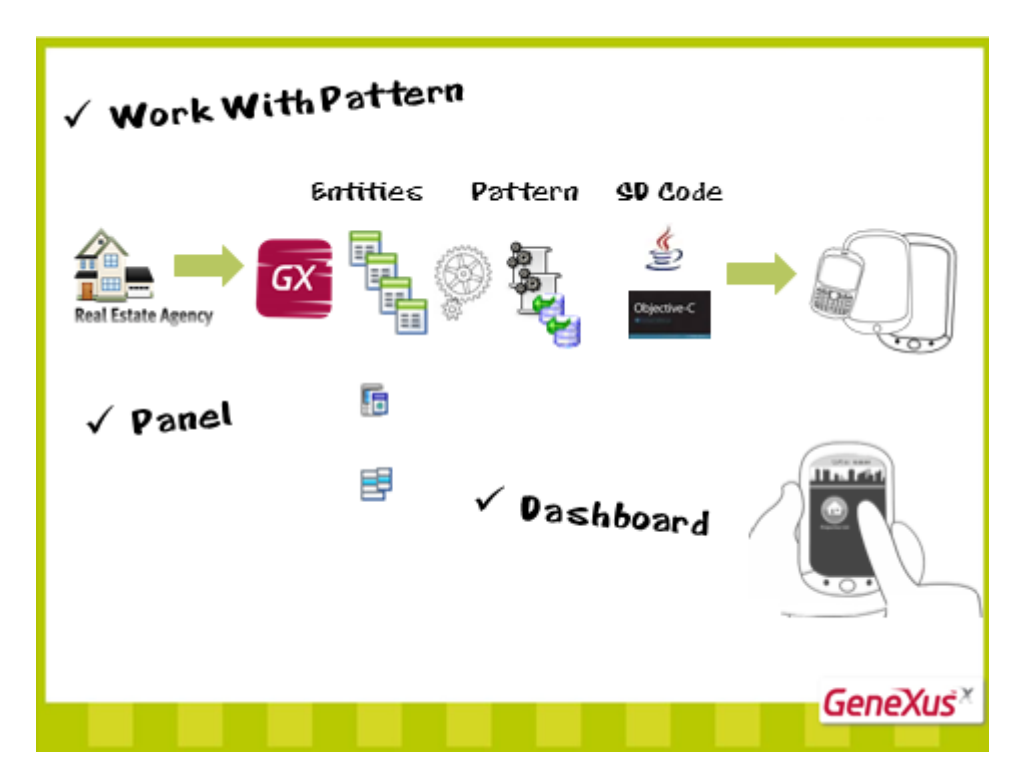

Por outro lado, precisaremos de um objeto do estilo dos gerados pelo Work With, porém mais flexível não necessariamente associado a uma transação, que nos permite, por exemplo, pedir dados ao usuário, como uma data, e realizar alguma ação. Será um objeto similar a uma web panel.

E, por último, precisaremos dos dashboards, objetos que cumprem a função dos menus, utilizados principalmente como ponto de entrada do aplicativo.

Resumindo: implementar um aplicativo para Smart Devices com GeneXus implicará trabalhar com o padrão Work With para navegar pela informação relacionada e manipulá-la, criar painéis para fazer consultas, mostrar informação ou pedir dados ao usuário tal como se faz com os painéis web, e criar menus.

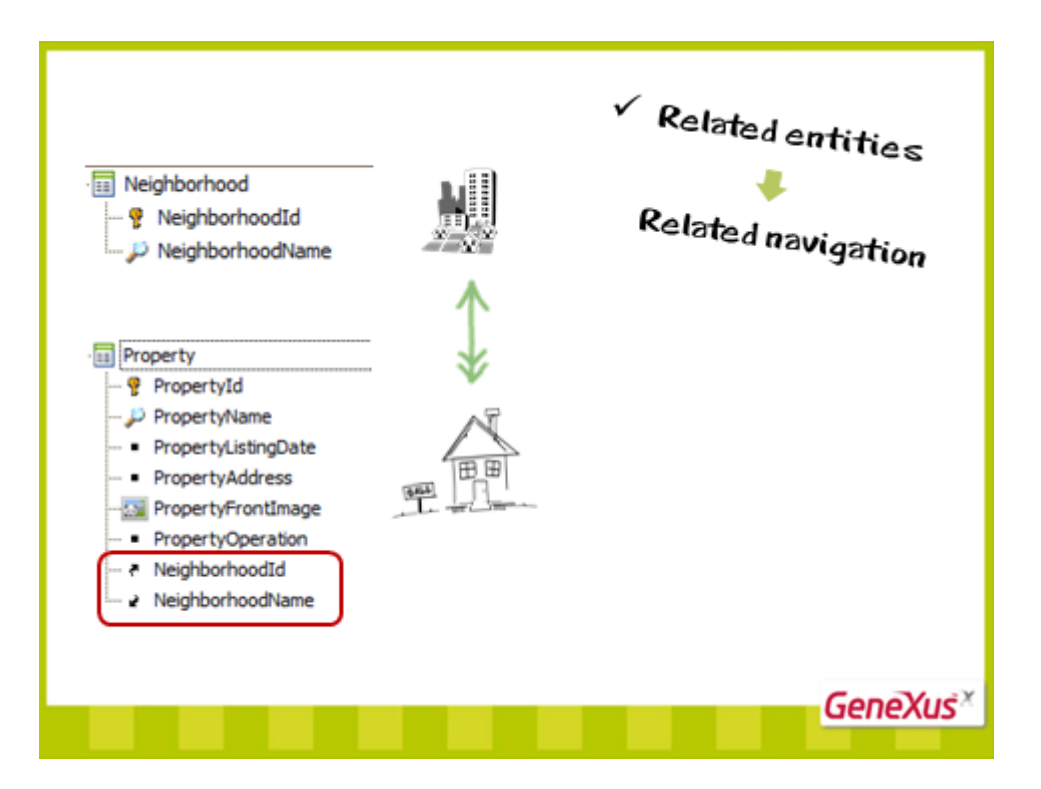

Por último, tal como acontecia com os aplicativos web, o modelo conceitual automaticamente vincula as navegações de entidades que se encontram estruturalmente interrelacionadas.

Por exemplo, tendo definidas as transações Neighborhood e Property, para representar respectivamente os bairros com os quais trabalha a imobiliária e as propriedades imobiliárias que gerencia, quando ambas entidades se relacionam, automaticamente o padrão Work With o reflete.

Vejamos:

Em nossa KB temos as transações Property e Neighborhood, no momento não relacionadas. Aplicamos o padrão Work With em ambas.

E temos um objeto Dashboard, que recorre, por um lado, ao Work With de propriedades imobiliárias (vemos que está percorrendo ao Level Property e especificamente dentro do Work With Level Property, à lista... e, por outro lado, vemos que está percorrendo também ao Work With de bairros. Também a seu nó List.)

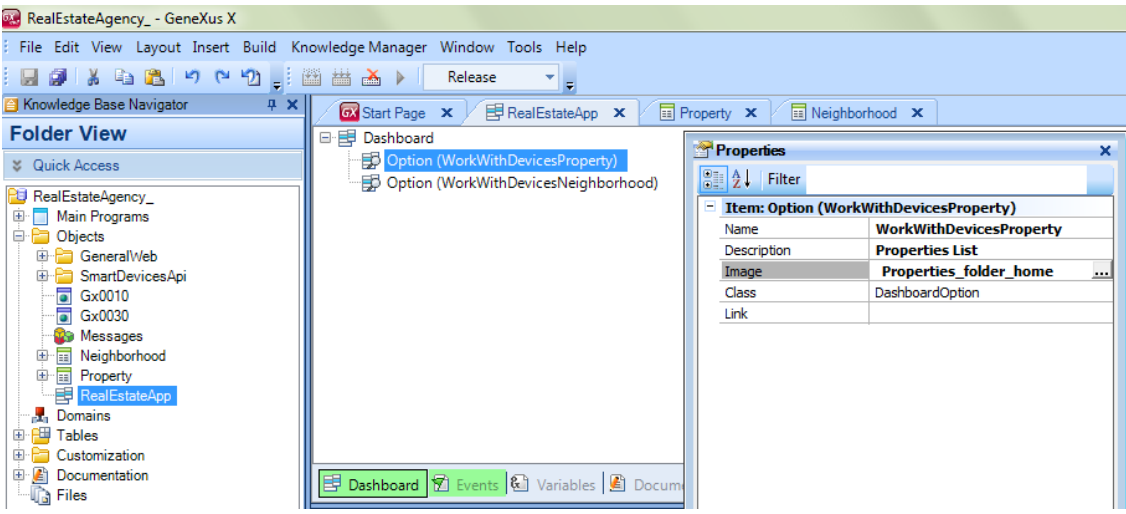

Observemos com atenção este Work With para ver como mudará quando interrelacionarmos depois as entidades.

Podemos ver que o nó List corresponde a esta tela na qual dentro de um grid temos os atributos de neighborhood do bairro que queremos mostrar.

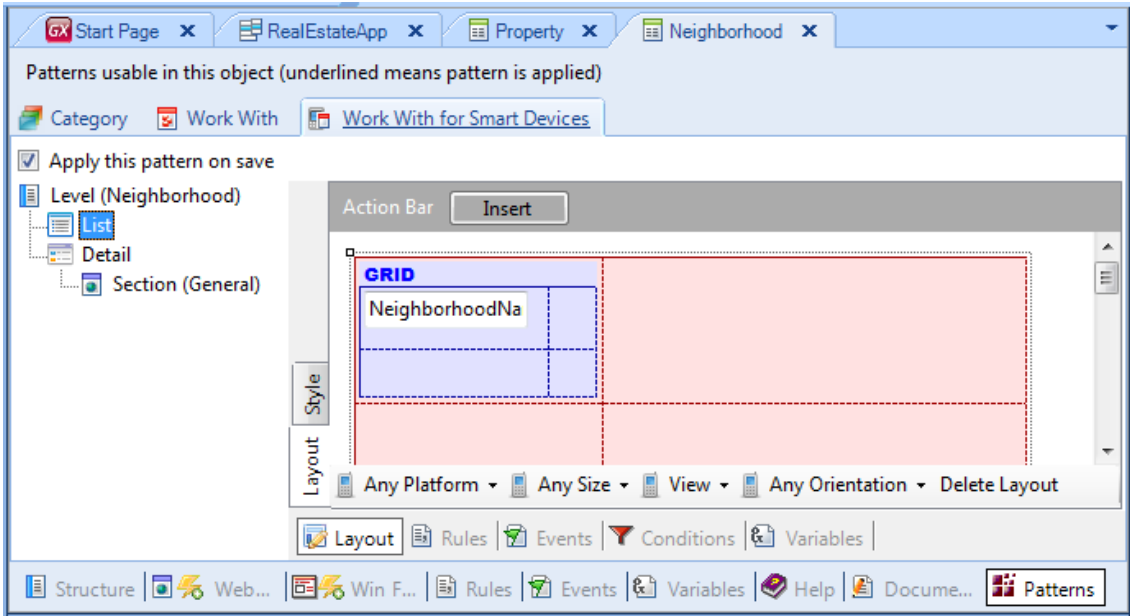

Assim, em execução temos: (aqui estamos vendo o dashboard):…

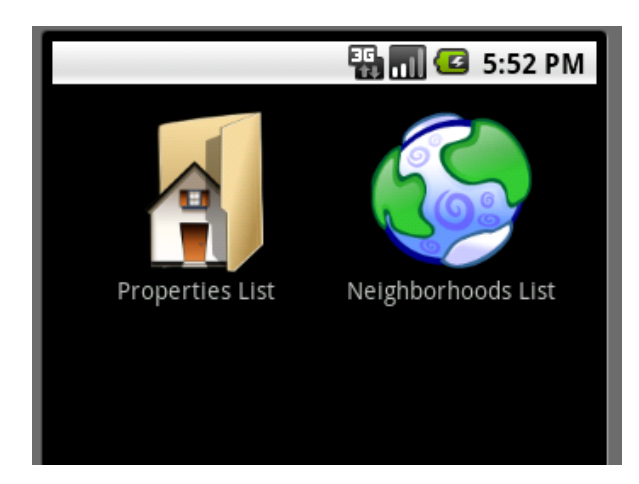

Temos aqui a lista dos bairros.

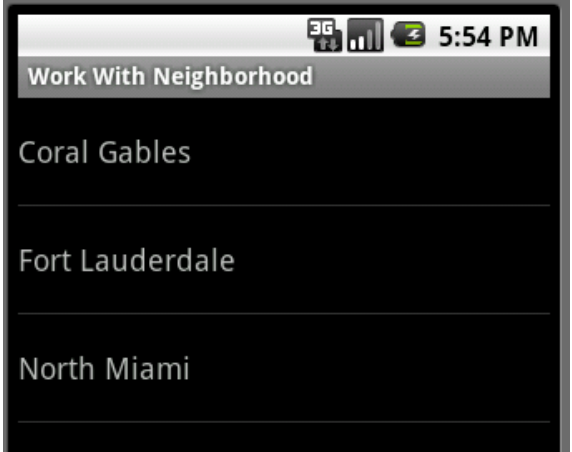

Depois, escolhendo um, vemos a informação detalhada do mesmo, cujo correlato encontra-se na seção geral.

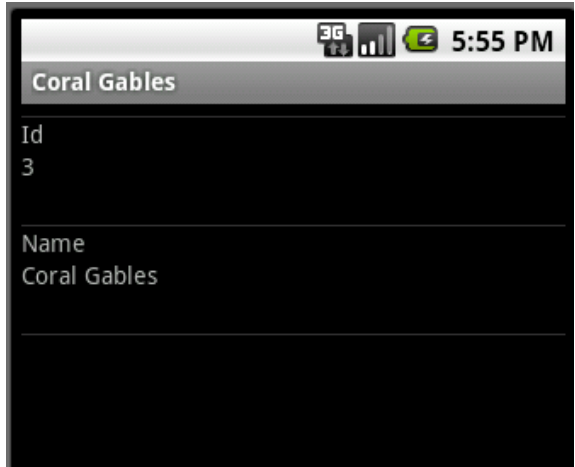

As propriedades são independentes. Se observarmos o detalhe de uma delas, vemos sua informação geral sem nenhum vínculo com o bairro. Agora, estabeleçamos a relação.

Vamos à estrutura de propriedades e agregamos a NeighborhoodId... pedindo-lhe que aceite nulos... e a NeighborHoodName. Salvamos.

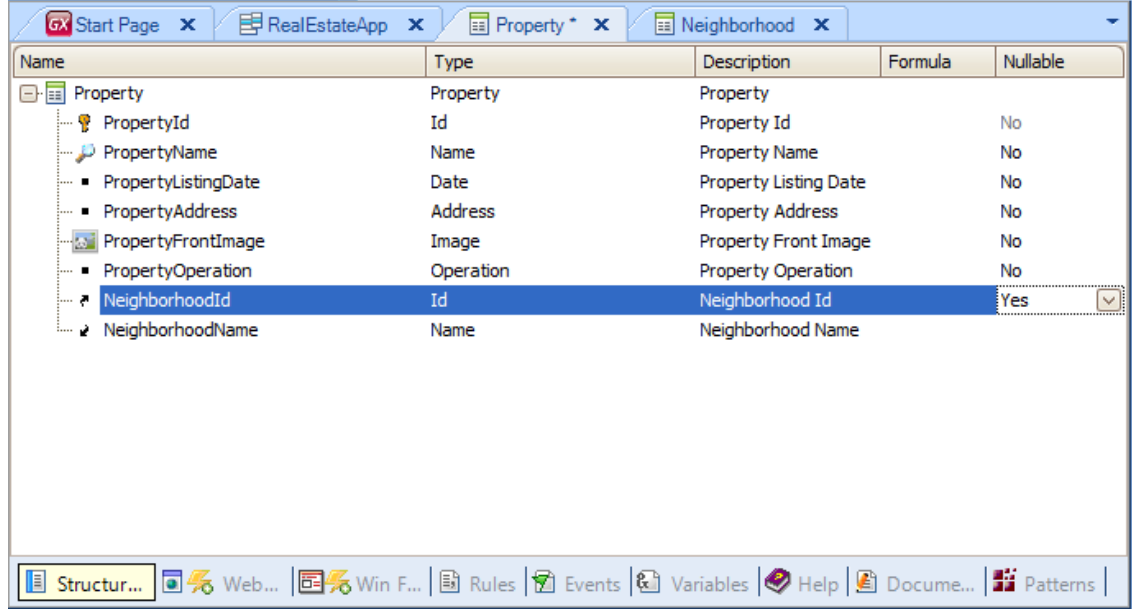

E vemos o que aconteceu com o Work With de neighborhood. Está aparecendo uma nova seção. Como vemos, está mostrando um grid com as propriedades imobiliárias. Quais? As do bairro escolhido.

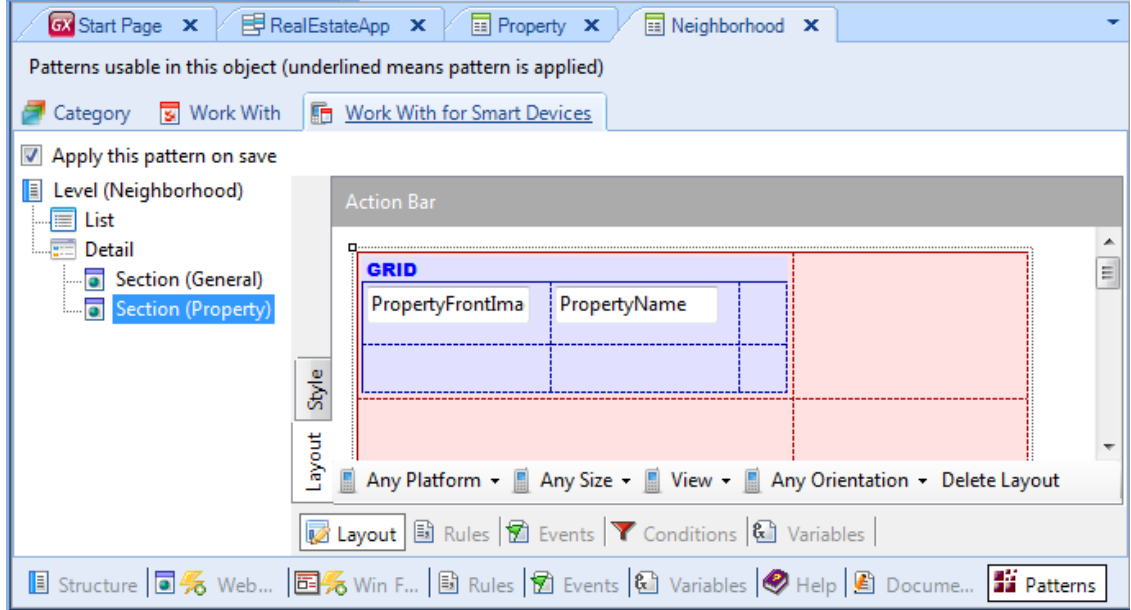

Vejamos isso em execução. F5.

Reorganizemos.

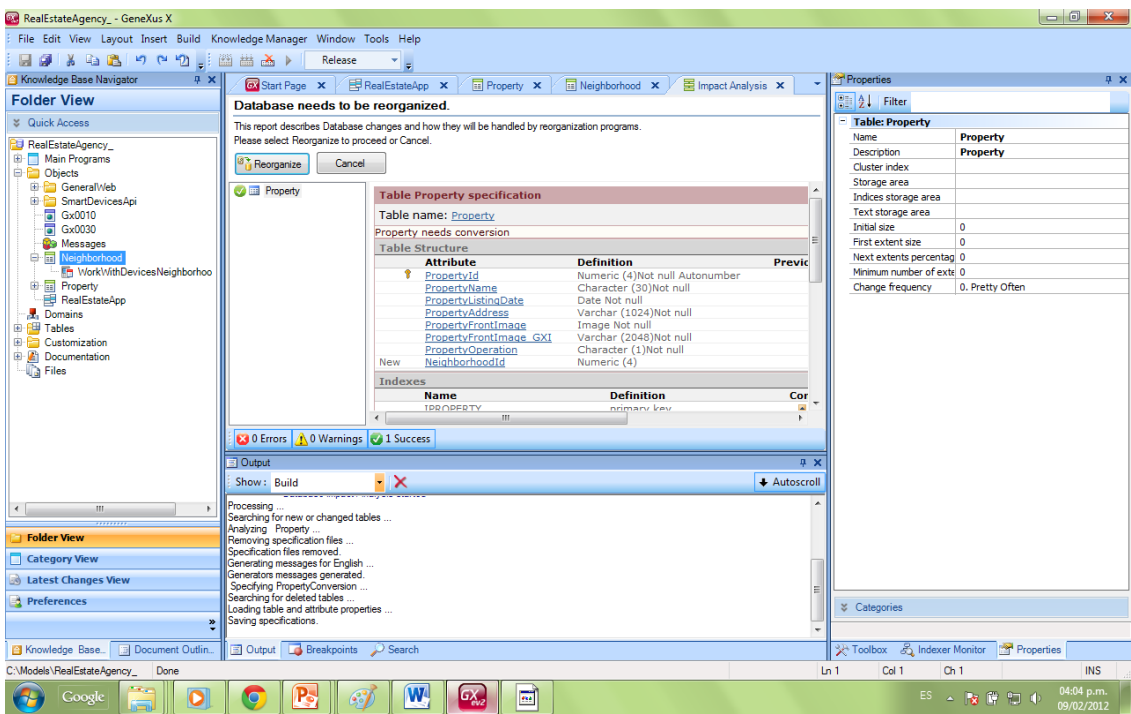

Em seguida, uma vez atribuídos os bairros às propriedades que tínhamos registradas, vejamos a lista de bairros e vejamos os detalhes de cada um deles.

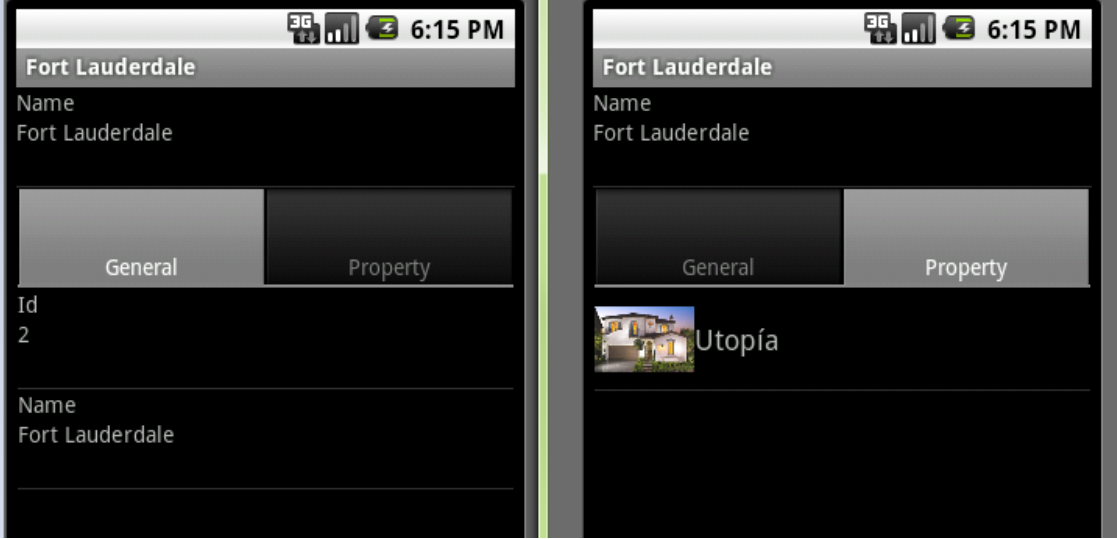

Podemos ver que aparecem dois tabs que coincidem com as seções que vimos do padrão. O primeiro tab corresponde à Section General que contém informação geral do bairro e o segundo tab corresponde à outra seção, que mostra as propriedades imobiliárias desse bairro. Vejamos o que acontece se escolhemos uma delas:

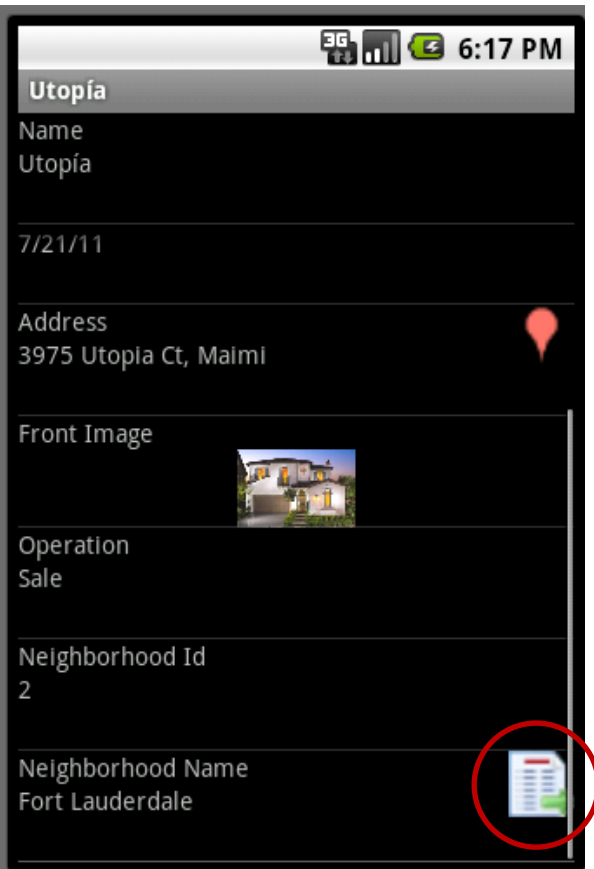

Está nos levando ao detalhe do Work With correspondente às propriedades, mostrando-nos o detalhe dessa propriedade e, entre sua informação, podemos ver o bairro que, se seguimos este ícone, nos levará, ciclicamente, à informação geral do bairro.

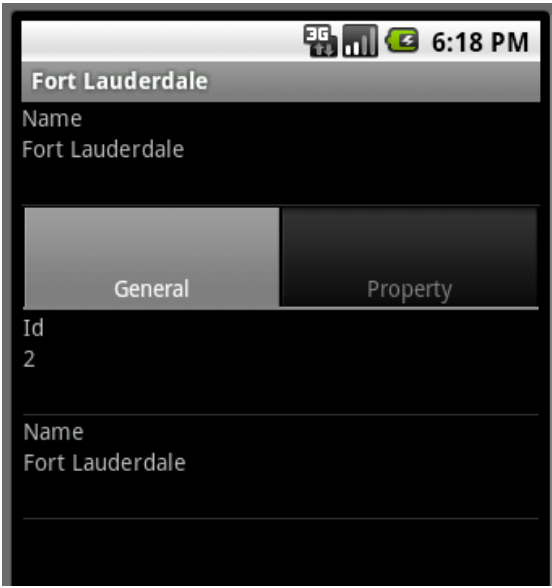

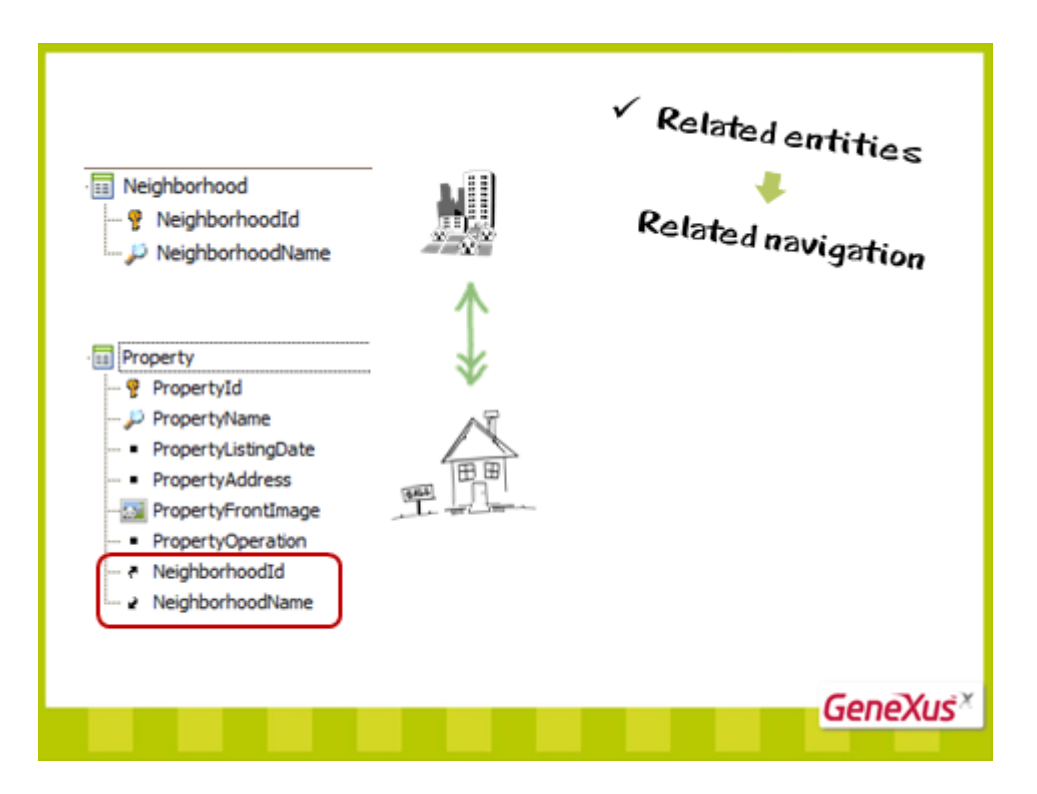

Como pudemos ver, se as entidades estão relacionadas, as navegações oferecidas também se interrelacionam, sem necessidade de fazer nada.

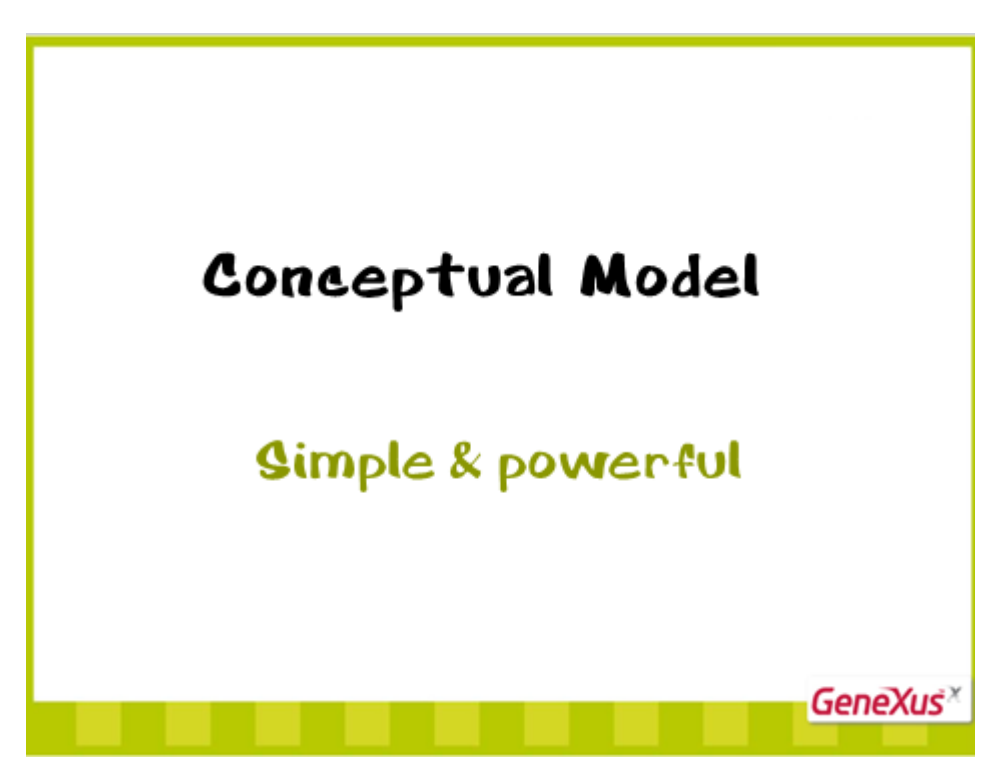

Com isso, temos visto uma pequena mostra do que é o simples e poderoso modelo conceitual.

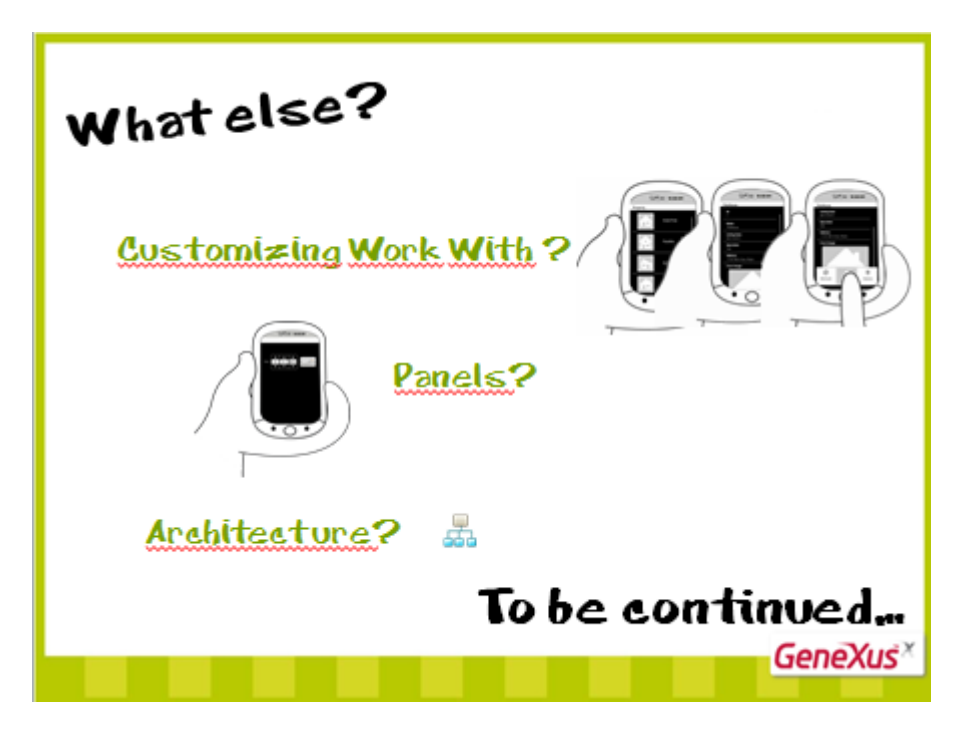

O que acontece depois?

Deseja ver como personalizar o Work With para dar a ele mais potência e adequá-lo a suas necessidades?

Deseja ver como criar painéis que lhe permitam extrair e apresentar dados de forma flexível, pedir dados ao usuário, etc.?

Deseja descobrir a arquitetura subjacente?

Aguarde a continuação!

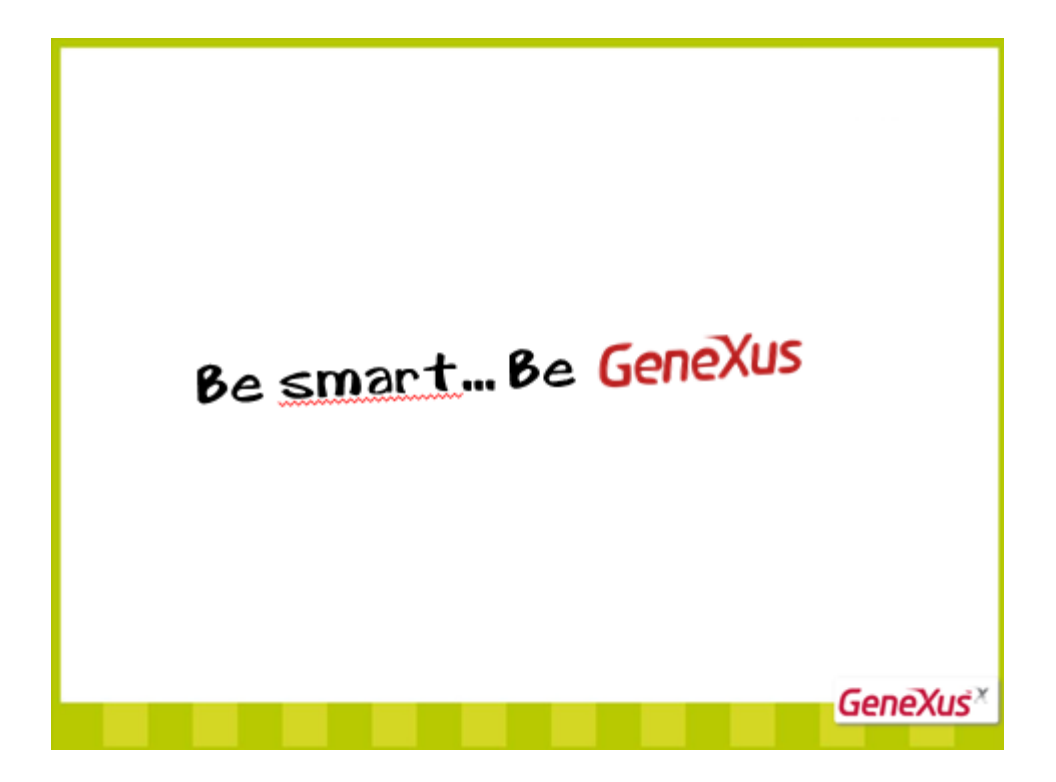